#### **راهنوبی تصویری تغییر نورات جهت استحضبر اسبتیذ هحترم :**

**استاد گرامی لطفا جهت اعمال تغییر نمرات مراحل ذیل را انجام دهید و در ابتدا از طریق آدرس سایت http://reg.pnu.ac.ir ویب سرور دوم** ir.ac.pnu**2**[.reg://http](http://reg2.pnu.ac.ir/) **نسبت به ورود شنبسه کبربری و رهس ورود که از اداره آهوزش دریبفت نووده ایذ اقذام نوبییذ :** 

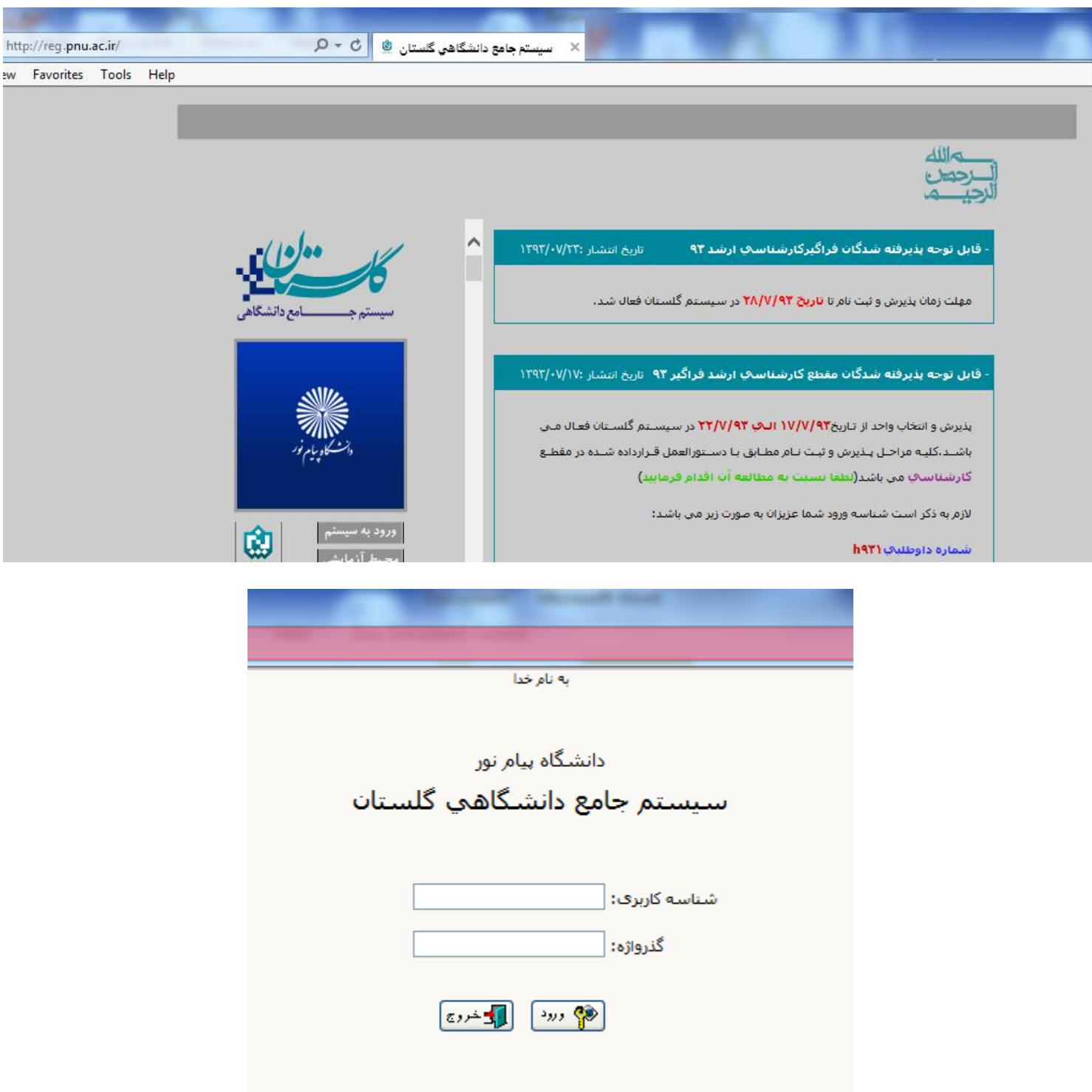

**در صورت خطای کاربری لطفا با اداره آموزش تماس بفرمایید .** 

### **-1 ابتذا از زببنه آهوزش/استبد/ ثبت و تبییذ نوره دانشجویبى )لیست نوره اسبتیذ ( اقذام نووده**

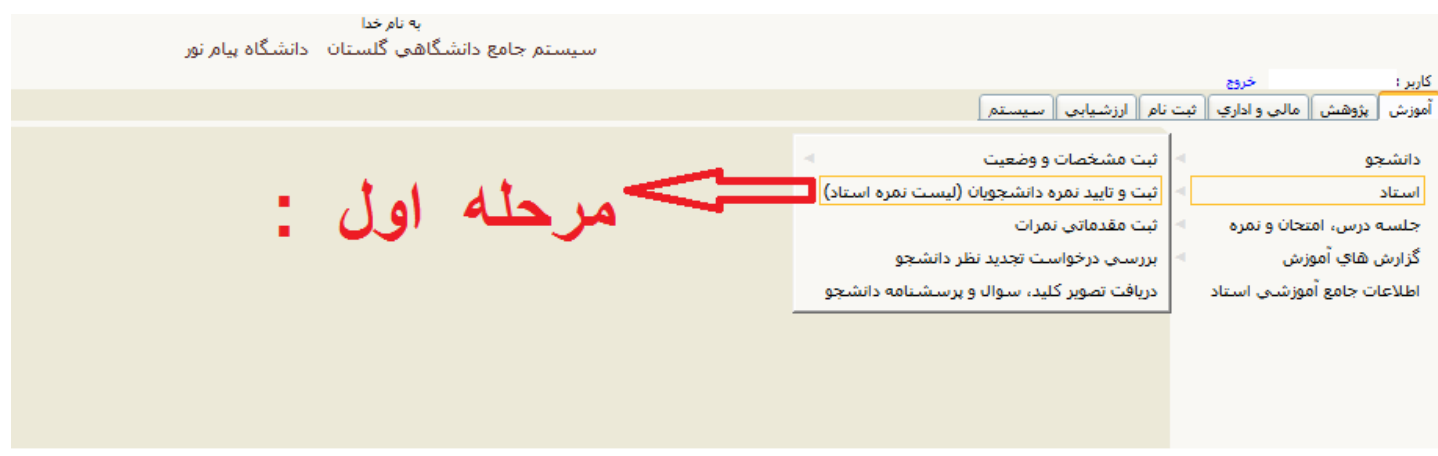

#### **-2 ابتذا گسینه تبییذ نوره را انتخبة و سپس ترم تحصیلی و کذ درس را وارد نوبییذ**

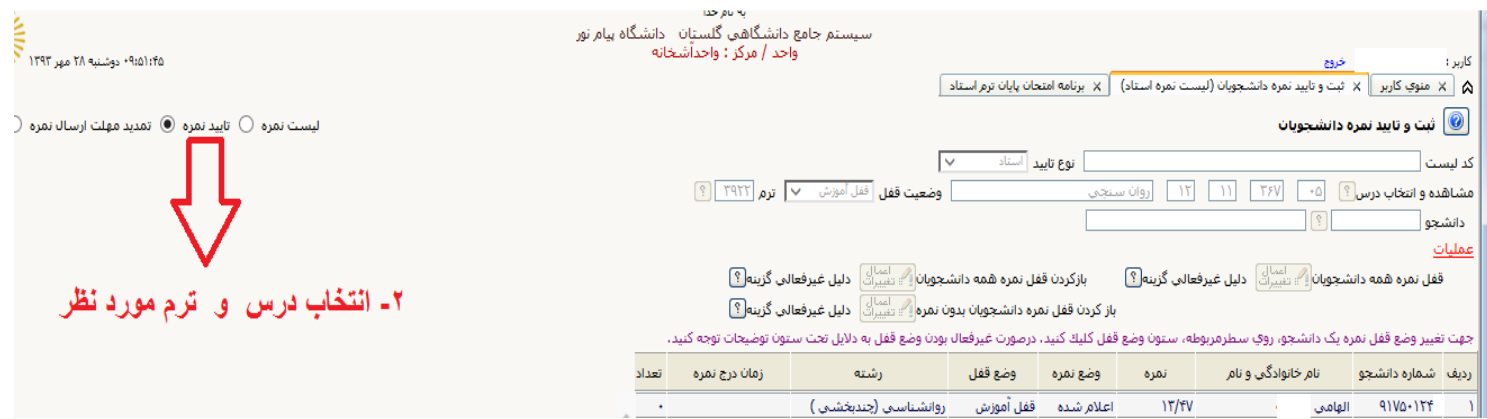

#### **نکبت :**

## **اگر وضع قفل ( قفل آموزش ) باشد با اداره آموزش تماس گرفته و وضع قفل می بایست به 5قفل استاد تغییر نماید .**

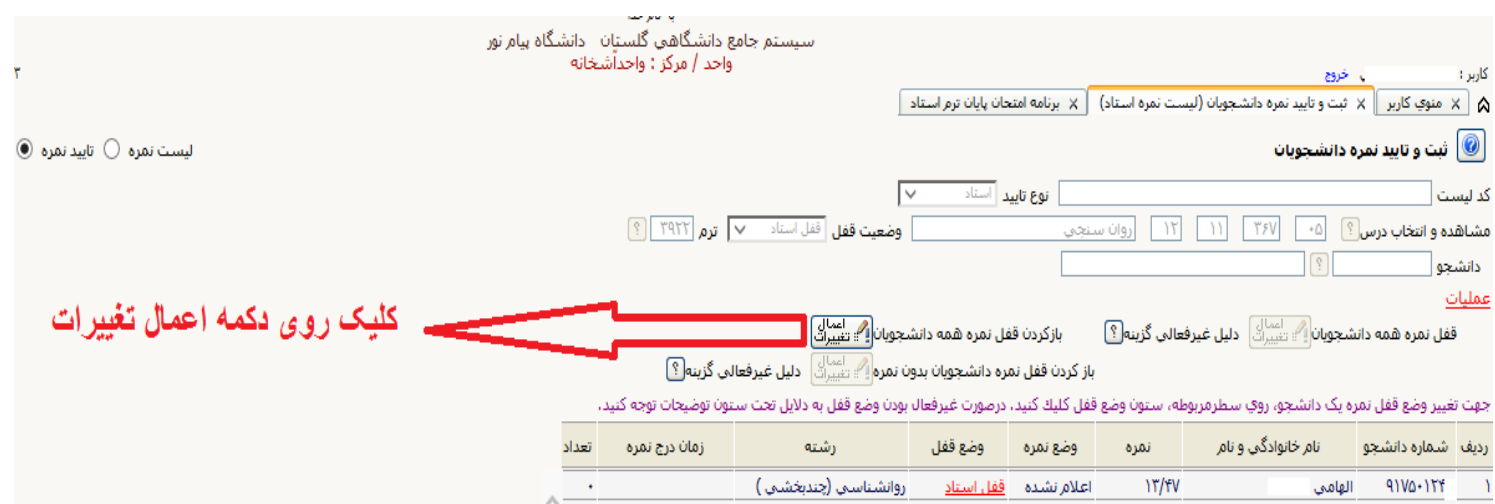

**بب انتخبة دکوه اعوبل تغییرات وضع قفل هی ببیست به حبلت قببل تغییر رویت گردد .**

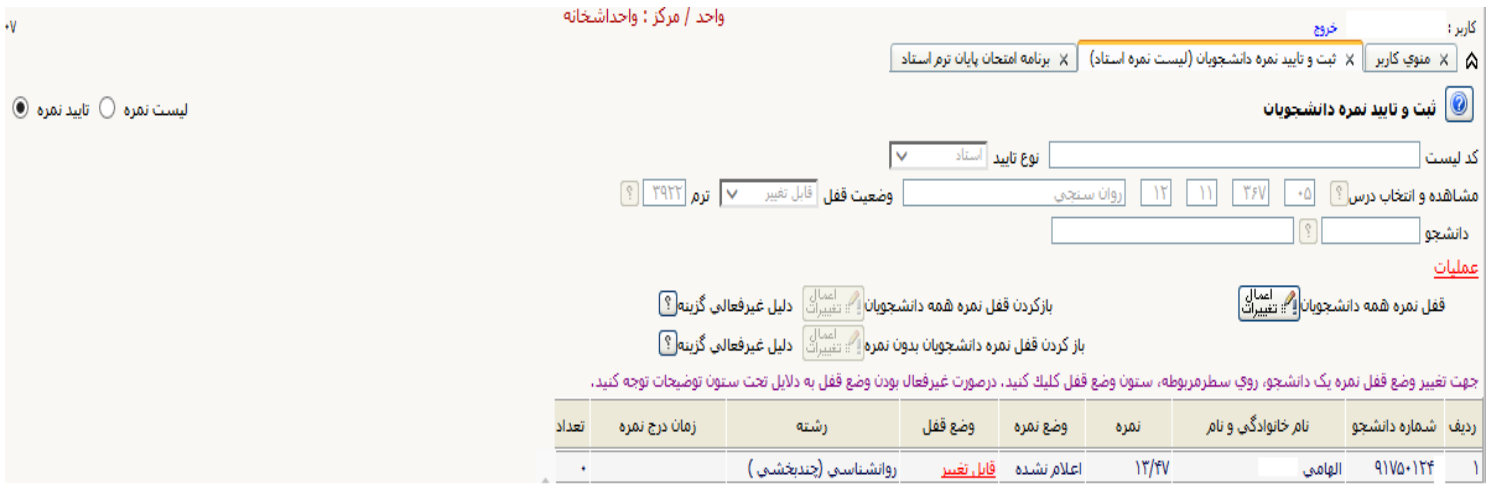

# **در اداهه -3 انتخبة آهوزش / استبد / ثبت هقذهبتی نورات**

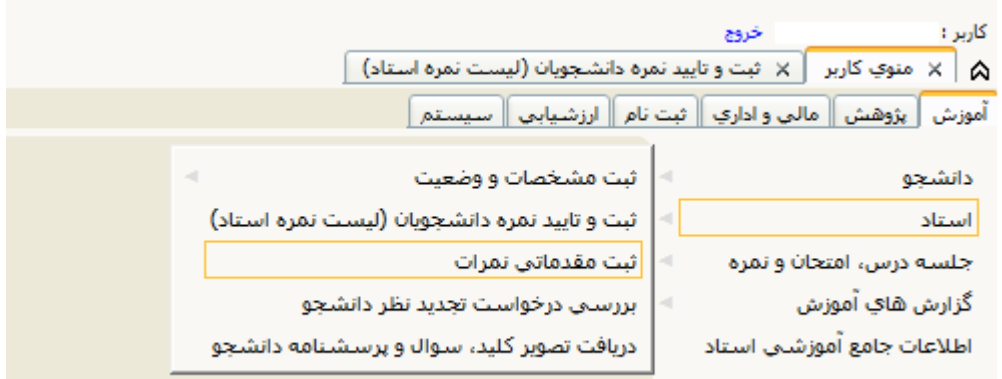

## **در نهبیت فرم ریل رویت خواهذ شذ :**

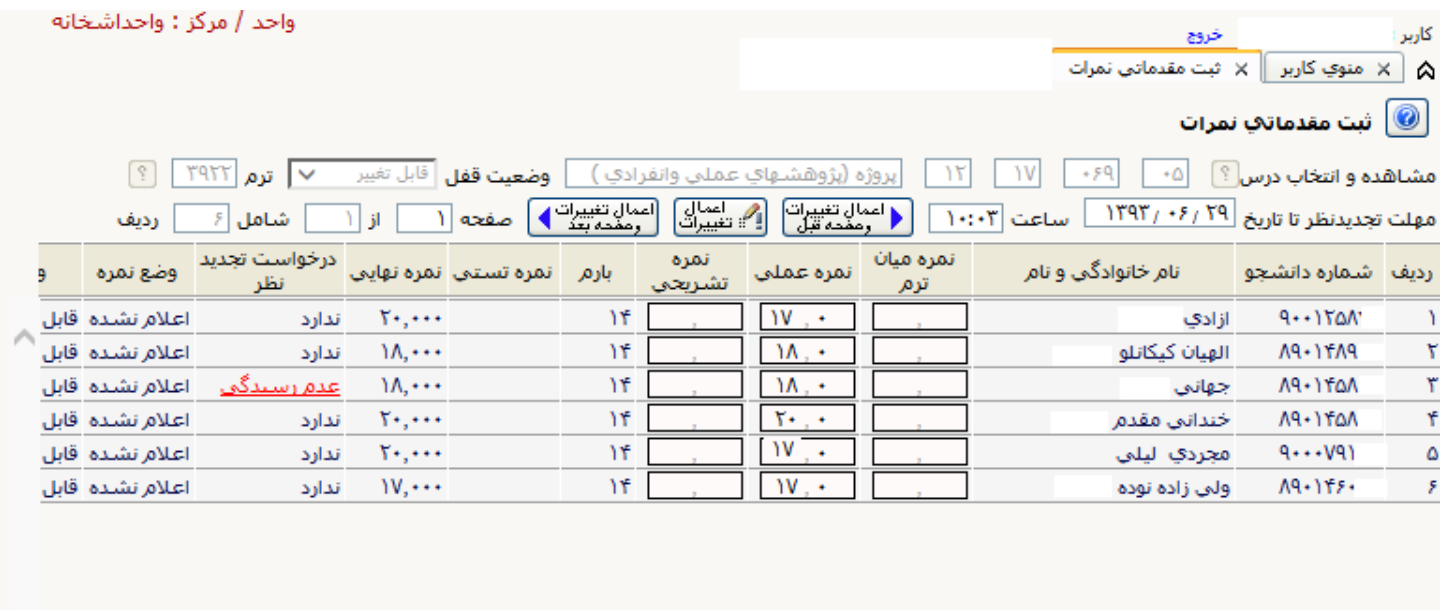

**اساتید محترم می توانند نمره عملی را تغییر دهند .** 

## **و در نهایت از مرحله دوم ً دکمه قفل نمره همه دانشجویان آعمال شود .**

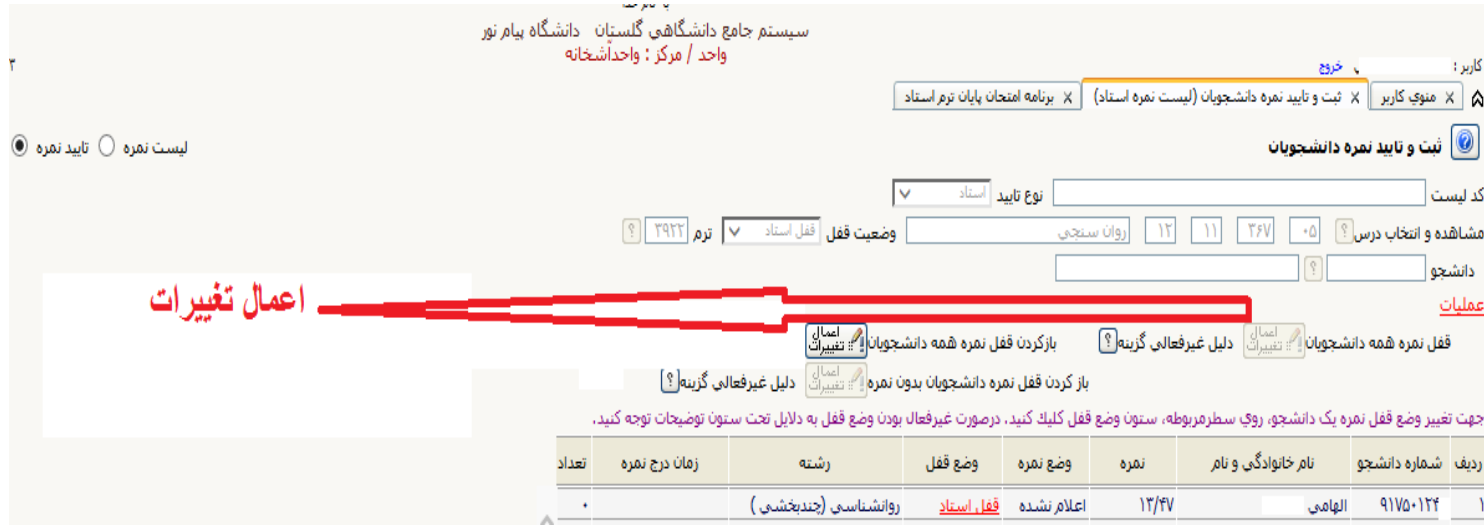

**تهیه و تنظین : هسئول اداره آهوزش و فنبوری دانشگبه پیبم نور آشخبنه**